## How to Pickup Management Till

- Log in to Genesis Menu

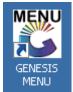

- Open Cash Office Module

| ZIG JO                                                                                                    | BURG M                              | ARKET       | -JOHA                     | NNESI      | BURG M        | ARKE <sup>®</sup> | Г           |                   |                 |               |       |
|----------------------------------------------------------------------------------------------------|-------------------------------------|-------------|---------------------------|------------|---------------|-------------------|-------------|-------------------|-----------------|---------------|-------|
|                                                                                                    | <b>\$</b>                           | <b>\$</b> 8 | -                         |            | Ì             | M                 | 1           |                   | ×               | X             | Ø     |
| Till Module                                                                                                    | Stock Control                       | Creditors   | Debtors                   | Purchasing | Point of Sale | Reports           | Cash Office | General<br>Ledger | System Utilites | Fix Utilities | Setup |
| 2019/08/27 12:18:57 User: URSULA Version: 8.30.11 Period: 20150 Patabase: GENESIS-ZIGJHBM   - Then you go to Management / Management Till Senesis: Cash Office   Image: Senesis: Cash Office Senesis: Cash Office   Image: Senesis: Cash Office Senesis: Cash Office   Image: Senesis: Cash Office Senesis: Cash Office   Image: Senesis: Cash Office Senesis: Cash Office |                                     |             |                           |            |               |                   |             |                   |                 |               |       |
|                                                                                                    |                                     |             |                           |            |               |                   |             |                   |                 |               |       |
| G                                                                                                    | o <sup>re</sup><br>t <sub>o</sub> l |             | <u>Manager</u><br>Payouts |            | •             |                   |             |                   |                 |               |       |
| Compar                                                                                                    | ny <u>KI</u> T                      |             |                           | odate Pa   | youts         | enique            | 2           |                   |                 |               |       |
|                                                                                                    |                                     | Ð           | <u>D</u> eposits          | 5 & ATM    | •             |                   |             |                   |                 |               |       |

The following screen will open

| l | 👸 Cash C | Office Till M | anagement   |                 |               |               |            |
|---|----------|---------------|-------------|-----------------|---------------|---------------|------------|
|   | Status   | Till No.      | Linked User | Name            | Opening Float | Closing Float | CashUp No. |
| Т | Closed   | 1001          | RICKY       | RICKY           | 0.00          | 0.00          |            |
| к | Closed   | 1002          | LEBO        | LEBO THAMBELENI | 0.00          | 0.00          |            |
|   | Open     | 9000          | URSULA      | URSULA BOTHMA   | 0.00          | 0.00          | 5550003    |
|   |          |               |             |                 |               |               |            |
| ĸ |          |               |             |                 |               |               |            |
| < |          |               |             |                 |               |               |            |
| K |          |               |             |                 |               |               |            |

- Select Each user tha has a Cashup nu,ber and do the Pick up for those users, once everhing is picked up you have to Close all he management tills